## **Using a Recordable Drive**

You can use your CD-RW, DVD/CD-RW, or DVD-RAM/-R/-RW/CD-RW drive to create data CDs, music CDs, or copies of CDs. You can use your DVD-RAM/-R/-RW/CD-RW drive to create data or video DVDs.

## Identifying drive types

Your Gateway notebook may contain one of the following drive types.

Look on the front of the drive for one of the following logos:

| CD drive                                                      |            | Use a CD drive for installing<br>programs, playing audio CDs, and<br>accessing data.<br>You cannot use this drive to create<br>CDs or DVDs or play DVDs.                                                                     |
|---------------------------------------------------------------|------------|----------------------------------------------------------------------------------------------------|
| CD-RW drive<br>(recordable<br>CD drive)                       | Recordable | Use a CD-RW drive for installing<br>programs, playing audio CDs,<br>accessing data, and recording music<br>and data to CD-R or CD-RW discs.<br>You cannot use this drive to create or<br>play DVDs.                          |
| DVD drive                                                     | ROM        | Use a DVD drive for installing<br>programs, playing audio CDs, playing<br>DVDs, and accessing data.<br>You cannot use this drive to create<br>CDs or DVDs.                                                                   |
| Combination<br>DVD/CD-RW<br>drive<br>(recordable<br>CD drive) |            | Use a combination DVD/CD-RW<br>drive for installing programs, playing<br>audio CDs, playing DVDs, accessing<br>data, and recording music and data to<br>CD-R or CD-RW discs.<br>You cannot use this drive to create<br>DVDs. |

## Thank you for purchasing this Factory Service Manual CD/DVD from servicemanuals4u.com.

# Please check out our eBay auctions for more great deals on Factory Service Manuals:

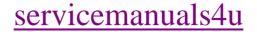

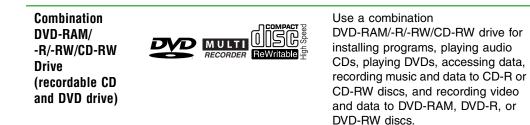

## **Creating data CDs and DVDs**

Use Roxio Easy CD Creator to create **data** CDs and DVDs. Data CDs and DVDs are ideal for backing up important files such as tax records, letters, MP3s, digital movies, or photos. For information on creating **music** CDs, see "Creating music CDs" on page 7.

Use your movie creator software to create **video** DVDs. For more information about using the movie creator software that came with your notebook, see its online help.

#### Important

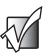

Important

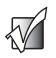

We recommend that you do not use your notebook for other tasks while creating CDs or DVDs.

If you record copyrighted material on a CD or DVD, you need permission from the copyright owner. Otherwise, you may be violating copyright law and be subject to payment of damages and other remedies. If you are uncertain about your rights, contact your legal advisor.

#### To create a data CD or DVD:

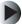

1

Insert a blank, writable CD or DVD into your recordable CD or DVD drive.

**2** If a *CD Drive* dialog box opens, click **Create a CD using Roxio Easy CD Creator**, then click **OK**. The *Select a Project* window opens.

- OR -

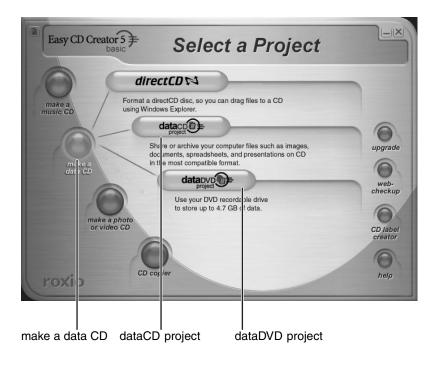

**3** Move your pointer over make a data CD, then click dataCD project or dataDVD project. The *Easy CD Creator* window opens.

Select Source Files

| 🗊 Untitled Data CD        | roject - Fasy CD C         | reator                          |                                       |            |                     |
|---------------------------|----------------------------|---------------------------------|---------------------------------------|------------|---------------------|
|                           | ols <u>T</u> rack Internet |                                 |                                       |            |                     |
| Calast saves file         |                            |                                 |                                       |            |                     |
|                           |                            |                                 | 333 L E40                             |            | EasyCDCreator 5 =   |
| My Pictures               | -                          |                                 | convert name                          |            | Lasy CD Cleator 5 7 |
| Name A                    |                            | Size Tyne                       | Nate Modified Nate Dicture Taken      | Dimensions | ~                   |
| 間 3 dudes                 |                            | 58 KB JPEG Image                | 10/23/2000 8:01 AM                    | 640 x 480  |                     |
| Ball of Bacon             |                            | 58 KB JPEG Image                | 10/23/2000 8:04 AM                    | 640 x 480  |                     |
| Boxing 1                  |                            | 59 KB JPEG Image                | 10/23/2000 8:02 AM                    | 640 x 480  | -                   |
| Boxing 2                  |                            | 56 KB JPEG Image                | 10/23/2000 8:02 AM                    | 640 x 480  |                     |
| Brits n Darts             |                            | 58 KB JPEG Image                | 10/23/2000 8:02 AM                    | 640 x 480  |                     |
| 퇸 Calvin                  |                            | 61 KB JPEG Image                | 10/23/2000 8:02 AM                    | 640 x 480  | ¥.                  |
| data a D                  |                            | Add Remove                      |                                       |            |                     |
|                           |                            | J X                             | preview transitions                   | record     |                     |
| © 020102_1707             |                            | Name 1                          | Size Type Modified                    | Remarks    |                     |
| S 020102_1/0/             |                            | Name<br>13 dudes og             | 58KB JPEG Image 10/23/2000 8:01:52 AM | Remarks    |                     |
|                           |                            | Boxing 1 pg                     | 59KB JPEG Image 10/23/2000 8:01:52 AM |            |                     |
|                           |                            | Boxing 2 pg                     | 56KB JPEG Image 10/23/2000 8:02:04 AM |            |                     |
|                           |                            | Calvin.jr                       | 61KB JPEG Image 10/23/2000 8:02:41 AM |            |                     |
|                           |                            | Cap eye .jpg                    | 58KB JPEG Image 10/23/2000 8:03:18 AM |            |                     |
|                           |                            | Dave & nie.jpg                  | 57KB JPEG Image 10/23/2000 8:04:50 AM |            |                     |
|                           |                            | 🔊 Kendall.; g                   | 54KB JPEG Image 10/23/2000 8:02:28 AM |            |                     |
|                           |                            | Tired do .jpg                   | 62KB JPEG Image 10/23/2000 8:03:31 AM |            |                     |
|                           |                            |                                 |                                       |            |                     |
|                           |                            |                                 |                                       |            |                     |
|                           |                            |                                 |                                       |            |                     |
|                           |                            |                                 |                                       |            |                     |
|                           |                            |                                 |                                       |            |                     |
|                           |                            |                                 |                                       |            |                     |
| Project Size: 468 KB      | stimated free space: 64    | 9.9 MB on a 74 hin CD, 702.6 MB | on an 80 min CD)                      |            | 74:00 80:00         |
|                           |                            |                                 |                                       |            |                     |
| 8 file(s), 0 folder(s) Da | CD / Joliet IDE-CD R       | /RW 12x8x32 'rack At Once       |                                       |            |                     |
| Date (s)                  | CO / SONCE JIDE CD R       | Tack At Office                  |                                       |            | 11.                 |
|                           |                            |                                 |                                       |            |                     |
|                           |                            |                                 |                                       |            |                     |
| Source                    | Pano                       | Add                             |                                       |            |                     |
| Source                    | i and                      | Aud                             |                                       |            |                     |

**4** Click the arrow button to open the **Select Source Files** list, then click the drive or folder where the files you want to add to the writable CD or DVD are located. If you do not see the folder you want, browse through the folders in the *Source* pane.

**5** Click the file you want to record (hold down the CTRL or SHIFT key when you click to select multiple files) in the *Source* pane, then click **Add**.

| Select source files:             |                           |                              | 01            | the first    | 666)                  |              | EasyCDCre | oxio 🧲 |
|----------------------------------|---------------------------|------------------------------|---------------|--------------|-----------------------|--------------|-----------|--------|
| My Pictures                      |                           |                              | com           | vert na      | me                    |              | EasyCDCR  | ator 5 |
| Name 🔺                           | Size                      | Туре                         | Date M        | 1odified     | Date Picture Taker    | n Dimensions |           |        |
| 💼 3 dudes                        |                           | JPEG Image                   |               | 2000 8:01 AM |                       | 640 x 480    |           |        |
| 11 Ball of Bacon                 |                           | JPEG Image                   |               | 2000 8:04 AM |                       | 640 x 480    |           |        |
| Boxing 1                         |                           | JPEG Image                   |               | 2000 8:02 AM |                       | 640 x 480    |           |        |
| Boxing 2                         |                           | JPEG Image                   |               | 2000 8:02 AM |                       | 640 x 480    |           |        |
| Brits n Darts                    |                           | JPEG Image                   |               | 2000 8:02 AM |                       | 640 x 480    |           |        |
| Calvin                           | 61 KB                     | JPEG Image                   | 10/23/2       | 2000 8:02 AM |                       | 640 x 480    |           |        |
| $\frown$                         |                           | Add Remov                    | /0            | 2 6          |                       |              |           |        |
| dataco 🕼 듣                       |                           | 1 ×                          |               |              | itions                |              |           |        |
| project                          |                           |                              | prev          |              |                       | record       |           |        |
| 020102_1707                      | Name                      |                              | Size 7        |              | Modified              | Rei arks     |           |        |
|                                  |                           | ludes.jpg                    |               |              | 10/23/2000 8:01:52 AM |              |           |        |
|                                  |                           | ll of Bacon.jpg              |               |              | 10/23/2000 8:04:26 AM |              |           |        |
|                                  |                           | xing 1.jpg                   |               |              | 10/23/2000 8:01:58 AM |              |           |        |
|                                  |                           | xing 2.jpg                   |               |              | 10/23/2000 8:02:04 AM |              |           |        |
|                                  |                           | ts n Darts.jpg               |               | 2            | 10/23/2000 8:02:34 AM |              |           |        |
|                                  |                           | lvin.jpg                     |               |              | 10/23/2000 8:02:41 AM |              |           |        |
|                                  |                           | p eyes.jpg<br>ve & Annie.ipg |               |              | 10/23/2000 8:03:18 AM |              |           |        |
|                                  |                           | ve & Annie.jpg<br>ndall.jpg  |               | 2            | 10/23/2000 8:04:50 AM |              |           |        |
|                                  |                           | ndail.jpg<br>ed dog.jpg      |               |              | 10/23/2000 8:02:28 AM |              |           |        |
|                                  | 10 I I I                  | ed dog.jpg                   | 62KB _        | JPEG Image   | 10/23/2000 8:03:31 AM | м            |           |        |
|                                  |                           |                              |               |              |                       |              |           |        |
|                                  |                           |                              |               |              |                       |              |           |        |
|                                  |                           |                              |               |              |                       |              |           |        |
|                                  |                           |                              |               |              |                       |              |           |        |
| Project Size: 584 KB (Estimated  | d free space: 649.8 MB or | n a 74 min CD, 702.5 M       | 4B on an 80 i | min CD)      |                       |              | 74:00     | 80:    |
|                                  |                           |                              |               |              |                       |              |           |        |
|                                  |                           |                              |               |              |                       |              |           |        |
| file(s), 0 folder(s) Data CD / 3 | loliet  IDE-CD R/RW 12x   | 8x32  Track At Once          |               |              |                       |              |           |        |
| ,                                |                           |                              |               |              |                       |              |           |        |

**6** After you have added all of your files, click **record**. The *Record CD Setup* dialog box opens.

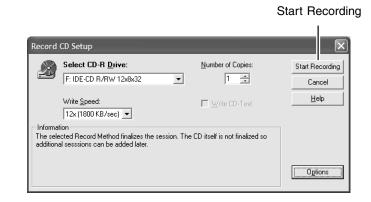

7 Click Start Recording.

## **Creating video DVDs**

Use your movie creator software to create **video** DVDs. For more information about using the movie creator software that came with your notebook, see its online help.

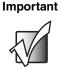

We recommend that you do not use your notebook for other tasks while creating DVDs.

#### Important

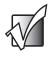

If you record copyrighted material on a DVD, you need permission from the copyright owner. Otherwise, you may be violating copyright law and be subject to payment of damages and other remedies. If you are uncertain about your rights, contact your legal advisor.

After you connect your digital camcorder to your notebook, creating a video DVD typically consists of three basic steps: capture the video, edit the video, and record the video to a DVD-R or DVD-RW disc.

#### To create a video DVD:

- 1 Insert a blank, writable DVD-R or DVD-RW disc into your recordable DVD drive. You cannot use a DVD-RAM disc to create a video DVD.
- **2** If a dialog box opens, click **Take no action**, then click **OK**.
- **3** Use your video authoring and recording program, such as Pinnacle Expression, to create video DVDs. For more information about using the program that came with your notebook, see its online help.

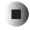

## **Creating music CDs**

Use Roxio Easy CD Creator to create **music** CDs from other music CDs or MP3 files. For information on creating data CDs, see "Creating data CDs and DVDs" on page 2.

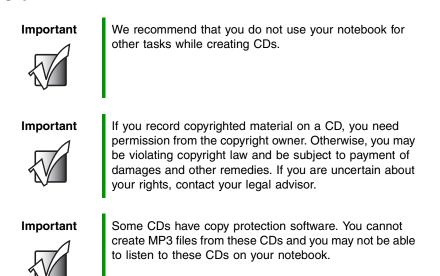

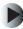

#### To create music CDs:

**1** Insert a blank, writable CD into your recordable CD drive.

#### Tips & Tricks

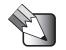

Most home and car stereos can read CD-R discs, but cannot read CD-RW discs. To make sure that the CD that you create will play on home and car CD players, use a CD-R disc.

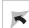

**2** If a *CD Drive* dialog box opens, click **Create a CD using Roxio Easy CD Creator**, then click **OK**. The *Select a Project* window opens.

- OR -

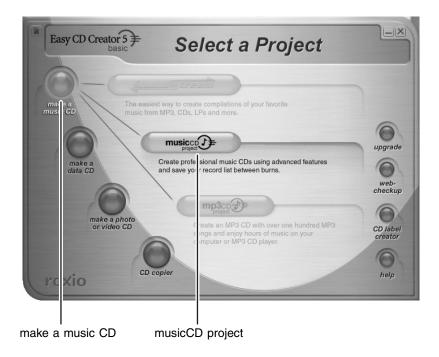

**3** Move your pointer over **make a music CD**, then click **musicCD project**. The *Easy CD Creator* window opens.

#### Select Source Files

|                                                                                                    | 1                                                    |                                                                    |                                              |                |                                                                               |                                                                             |                              |                       |                                                                |               |       |
|----------------------------------------------------------------------------------------------------|------------------------------------------------------|--------------------------------------------------------------------|----------------------------------------------|----------------|-------------------------------------------------------------------------------|-----------------------------------------------------------------------------|------------------------------|-----------------------|----------------------------------------------------------------|---------------|-------|
| 🗇 Untitled Music (                                                                                                    | ) Project - Ea                                       | sy CD Creator                                                      |                                              |                |                                                                               |                                                                             |                              |                       |                                                                |               |       |
| Elle Edit ⊻iew CD                                                                                                    | ʻ <u>o</u> ols <u>T</u> rack In                      | iternet <u>H</u> elp                                               |                                              |                |                                                                               |                                                                             |                              | _                     |                                                                |               |       |
| My Music                                                                                                    | -                                                    | • @ @                                                              |                                              |                | convert                                                                       | J-555<br>name                                                               |                              |                       |                                                                | Easy CD Creat | or5≢  |
| Name 🔺                                                                                                    |                                                      | Size.                                                              | Type                                         |                | Artist                                                                        | Album Title                                                                 | Vear                         | т                     | Duration                                                       | ,             | ^     |
| Chocolate Geniu<br>David Gray - Pic<br>Gandaddy - Th<br>Mandalay - beau<br>Mandalay - deep<br>Gandaday - deep<br>Garinőgérőse - la g | ase Forgive Me<br>e Crystal Lake<br>utiful<br>o love | 3,208 KB<br>426 KB<br>4,840 KB<br>3,598 KB<br>4,748 KB<br>6,850 KB | mp3 file<br>mp3 file<br>mp3 file<br>mp3 file |                | Chocolate Ge<br>David Gray<br>Grandaddy<br>Mandalay<br>Mandalay<br>rinôgérôse | . Love<br>White Ladder<br>The Sophtwa<br>Solace<br>Solace<br>Installation s | 2001<br>2000<br>2001<br>1999 | 1<br>4<br>3<br>4<br>1 | 0:03:25<br>0:00:26<br>0:05:00<br>0:03:33<br>0:04:47<br>0:07:08 |               |       |
|                                                                                                    | -                                                    |                                                                    | Add                                          | Remove         | preview                                                                       | transitions                                                                 | (                            | record                | I                                                              |               |       |
| New CD <u>T</u> itle:                                                                                                    | d Time For A Ba                                      | d Attitude <u>A</u> rtist                                          | t Nar x                                      | Everclear      |                                                                               |                                                                             |                              |                       |                                                                |               |       |
| Track Title                                                                                                    |                                                      | Duration From                                                      | _                                            |                |                                                                               |                                                                             |                              |                       |                                                                | Transitions   |       |
| 1 04 - Rock Str                                                                                                    | IF stimated free                                     | 03.29:67 Songe<br>time: 70:30 m;s on a                             |                                              |                |                                                                               | Time For A Bad Attitu                                                       | ide                          |                       |                                                                | 74:00         | 80:00 |
| 1 1 audio track(s) Audio                                                                                                    |                                                      |                                                                    |                                              | ), 76:30 mcs ( | on an su min cu j                                                             |                                                                             |                              |                       |                                                                | 74:00         | 80:00 |
| Source                                                                                                    | pane                                                 | ŀ                                                                  | Add                                          |                |                                                                               |                                                                             |                              |                       |                                                                |               |       |

**4** Click the arrow button to open the **Select Source Files** list, then click the drive or folder where the music files that you want to add to the writable CD are located. If you do not see the folder you want, browse through the folders in the *Source* pane.

**5** Click the file you want to record (hold down the CTRL or SHIFT key when you click to select multiple files) in the *Source* pane, then click **Add**.

#### **Tips & Tricks**

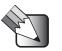

You can add any combination of music tracks or MP3 files to a music CD project. You can add up to 99 tracks and files, or up to 650 MB (74-minute CD) or 700 MB (80-minute CD) of tracks and files to a music CD project.

| Select source files:                                                                                   |                                              |             |                                       | 240                                  | 1 888                    |              |        |          | EasyCDCreat | 0        |
|----------------------------------------------------------------------------------------------------|----------------------------------------------|-------------|---------------------------------------|--------------------------------------|--------------------------|--------------|--------|----------|-------------|----------|
| My Music                                                                                               |                                              | D           |                                       | convert                              | name                     |              |        |          | EasyCDCreat | .01.5    |
| Name 🔺                                                                                                 | Size                                         | Type        |                                       | Artist                               | Album Title              | Year         | Τ      | Duration | i I         |          |
| Chocolate Genius - Love                                                                                | 3,208 KB                                     |             |                                       | Chocolate Ge                         |                          | 2001         | 1      | 0:03:25  |             |          |
| David Gray - Please Forgive Me                                                                         |                                              | mp3 file    |                                       | David Gray                           | White Ladder             |              | 1      | 0:00:26  |             |          |
| Grandaddy - The Crystal Lake                                                                           | 4,840 KB                                     |             |                                       | Grandaddy                            | The Sophtwa              | 2000         | 4      | 0:05:00  |             |          |
| Mandalay - beautiful<br>Mandalay - deep love                                                           | 3,598 KB<br>4,748 KB                         |             |                                       | Mandalay                             | Solace<br>Solace         | 2001         | 3<br>4 | 0:03:33  |             |          |
| Mandalay - deep love<br>inôcérôse - la guitaristic hous                                                |                                              |             |                                       | Mandalay<br>rinôcérôse               | Solace<br>Installation s | 2001<br>1999 | 4      | 0:04:47  |             |          |
| Introgerose - la guitaristic nous                                                                      | 6,850 KB                                     | mp3 file    |                                       | rinogerose                           | Installation S           | 1933         | 1      | 0:07:08  |             |          |
|                                                                                                    |                                              | Add         | Remove                                | $\square$                            | (FIN)                    | 1            | -      |          |             |          |
| nusic CD 🕽 듣                                                                                           |                                              | - An        | 20                                    |                                      | ransitions               |              | 0      |          |             |          |
|                                                                                                    |                                              |             |                                       |                                      |                          |              |        |          |             |          |
| - )                                                                                                    |                                              | t Name:     | Everclear                             | preview t                            |                          |              | record |          |             |          |
| New CD <u>I</u> itle: ood Time For A Ba<br>Track Title                                                 | Duration From                                |             | ,                                     |                                      |                          | rde          |        |          | Transitions | :        |
| New CD _itle: ood Time For A Ba<br>Track Title<br>1 04 - Rock Star                                     | Duration From<br>03:29:67 Songs              | From An A   | ,<br>American Movie                   | e Vol. Two: Good 1                   | Time For A Bad Attitu    |              | _      |          |             | :        |
| New CD _itle: ood Time For A Ba<br>Track Title<br>1 04 - Rock Star                                     | Duration From<br>03:29:67 Songs              | From An A   | ,<br>American Movie                   | e Vol. Two: Good 1                   | Time For A Bad Attitu    |              | _      |          |             | :        |
| New CD _itle: ood Time For A Ba<br>Track Title<br>1 04 - Rock Star                                     | Duration From<br>03:29:67 Songs              | From An A   | ,<br>American Movie                   | e Vol. Two: Good 1                   | Time For A Bad Attitu    |              | _      |          |             | :        |
| New CD _itle: ood Time For A Ba<br>Track Title<br>1 04 - Rock Star                                     | Duration From<br>03:29:67 Songs              | From An A   | ,<br>American Movie                   | e Vol. Two: Good 1                   | Time For A Bad Attitu    |              | _      |          |             | <b>;</b> |
| New CD _itle: ood Time For A Ba<br>Track Title<br>1 04 - Rock Star                                     | Duration From<br>03:29:67 Songs              | From An A   | ,<br>American Movie                   | e Vol. Two: Good 1                   | Time For A Bad Attitu    |              | _      |          |             | :        |
| New CD _itle: ood Time For A Ba<br>Track Title<br>1 04 - Rock Star                                     | Duration From<br>03:29:67 Songs              | From An A   | ,<br>American Movie                   | e Vol. Two: Good 1                   | Time For A Bad Attitu    |              | _      |          |             | E        |
| New CD _itle: ood Time For A Ba<br>Track Title<br>1 04 - Rock Star                                     | Duration From<br>03:29:67 Songs              | From An A   | ,<br>American Movie                   | e Vol. Two: Good 1                   | Time For A Bad Attitu    |              | _      |          |             | :        |
| New CD _itle: ood Time For A Ba<br>Track Title<br>1 04 - Rock Star                                     | Duration From<br>03:29:67 Songs              | From An A   | ,<br>American Movie                   | e Vol. Two: Good 1                   | Time For A Bad Attitu    |              | _      |          |             | :        |
| New CD _itle: ood Time For A Ba<br>Track Title<br>1 04 - Rock Star                                     | Duration From<br>03:29:67 Songs              | From An A   | ,<br>American Movie                   | e Vol. Two: Good 1                   | Time For A Bad Attitu    |              | _      |          |             | :        |
| New CD _itle: ood Time For A Ba<br>Track Title<br>1 04 - Rock Star                                     | Duration From<br>03:29:67 Songs              | From An A   | ,<br>American Movie                   | e Vol. Two: Good 1                   | Time For A Bad Attitu    |              | _      |          |             |          |
| New CD _itle: ood Time For A Ba<br>Track Title<br>1 04 - Rock Star                                     | Duration From<br>03:29:67 Songs              | From An A   | ,<br>American Movie                   | e Vol. Two: Good 1                   | Time For A Bad Attitu    |              | _      |          |             | <u> </u> |
| New CD _itle: ood Time For A Ba<br>Track Title<br>1 04 - Rock Star                                     | Duration From<br>023967 Songr<br>002602 CMDc | : From An A | ,<br>∧merican Movie<br>nd Settings\Mo | e Vol. Two: Good<br>ochachino\My Doo | Time For A Bad Attitu    |              | _      |          |             | 80       |
| New CD [tile: _ ood Time For A Ba<br>Track Tile<br>1 04: Rock Star<br>2 David Gray - Please Forgive Me | Duration From<br>023967 Songr<br>002602 CMDc | : From An A | ,<br>∧merican Movie<br>nd Settings\Mo | e Vol. Two: Good<br>ochachino\My Doo | Time For A Bad Attitu    |              | _      |          | e.mp3       |          |

record

**6** After you have added all of your tracks and files, click **record**. The *Record CD Setup* dialog box opens.

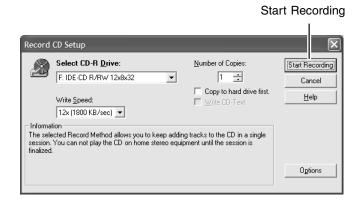

7 Click **Start Recording**. When the recording is complete, you may see a *Record Complete* dialog box. Select the appropriate option.

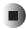

## **Copying CDs and DVDs**

CD Copier can make backup copies of almost any type of CD or DVD.

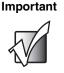

We recommend that you do not use your notebook for other tasks while creating a CD or DVD.

#### Important

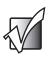

If you record copyrighted material on a CD or DVD, you need permission from the copyright owner. Otherwise, you may be violating copyright law and be subject to payment of damages and other remedies. If you are uncertain about your rights, contact your legal advisor.

If you have only one optical drive and it is a recordable CD or DVD drive, go to "Copying with one drive" on page 12.

-OR-

If you have two optical drives and one of the drives is a recordable CD or DVD drive, go to "Copying with two drives" on page 15.

## Copying with one drive

Important

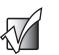

You must have enough free space on your hard drive to copy a CD or DVD using one drive. To copy a CD, you need up to 700 MB free. To copy a DVD, you need up to 5 GB free.

### To copy a CD or DVD using one drive:

- **1** Insert the CD or DVD you want to copy into your recordable CD or DVD drive.
- **2** If a dialog box opens, click **Take no action**, then click **OK**.

**3** If a *CD Drive* dialog box opens, click **Create a CD using Roxio Easy CD Creator**, then click **OK**. The *Select a Project* window opens.

- OR -

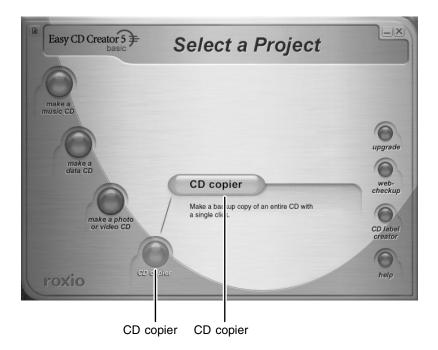

**4** Move your pointer over **CD copier**, then click **CD copier**. The *Disc Copier* window opens.

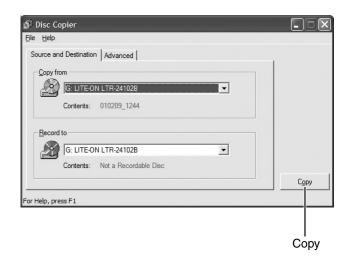

- **5** On the **Source and Destination** tab, click the arrow button to open the **Copy from** list, then click the recordable drive.
- **6** Click the arrow button to open the **Record to** list, then click the recordable drive.
- **7** Click **Copy**. CD Copier copies the information on the source CD or DVD to your hard drive, prompts you to insert the blank CD or DVD, then copies the information from the hard drive to the blank CD or DVD.

### Copying with two drives

#### To copy a CD or DVD using two drives:

- **1** Insert the CD or DVD you want to copy into your non-recordable CD or DVD drive.
- **2** If a dialog box opens, click **Take no action**, then click **OK**.
- **3** Insert a blank, writable CD or DVD into your recordable CD or DVD drive.
- **4** If a *CD Drive* dialog box opens, click **Create a CD using Roxio Easy CD Creator**, then click **OK**. The *Select a Project* window opens.

- OR -

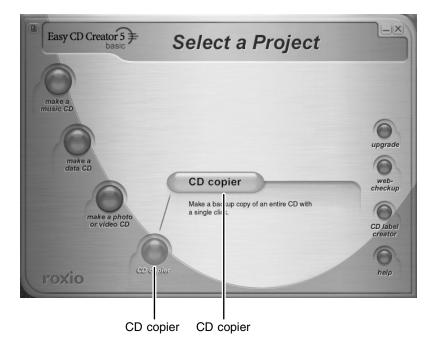

Move your pointer over **CD copier**, then click **CD copier**. The *CD Copier* window opens.

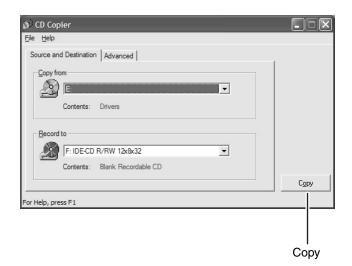

- On the **Source and Destination** tab, click the arrow button to open the **Copy from** list, then click the drive that contains the source CD or DVD.
- 7 Click the arrow button to open the **Record to** list, then click the drive that contains the blank CD or DVD (this is your recordable CD or DVD drive).
- Click **Copy**. The information on the source CD or DVD is copied automatically to your blank CD or DVD.

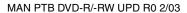

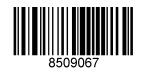